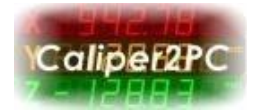

## **Caliper2PC Interface mit Wifi Funktion**

Caliper2PC Interfaceversionen 3,75 (und höher) können neben USB auch über Wifi mit dem Host verbunden werden. Die Verbindung über Wifi bietet viele Vorteile gegenüber einer USB Verbindung. Da eine elektrische Verbindung zwischen dem Host und dem Interface über Wifi entfällt, sind Host und Interface galvanisch voneinander getrennt. Host und Interface können über separate Spannungsversorgungen laufen. Mit zunehmender Länge sind USB Kabel trotz Abschirmung und Ferritkern Filtern zunehmend anfällig für EMV Störungen. Über Wifi kann der Abstand zwischen dem Interface und dem Host erheblich vergrößert werden. Wird das Caliper2PC Interface mit einem Wifi Netzwerk verbunden, das über einen Router mit dem Internet verbunden ist, so ist der mögliche Abstand zum Host sogar unbegrenzt. Eine Datenerfassung bzw. Datenüberwachung aus der Ferne ist damit möglich. Das für die Wifi Kommunikation verwendete TCP/IP Protokoll gewährleistet eine fehlerfreie Datenübertragung zwischen dem Caliper2PC Interface und dem Host. Es können unterschiedliche Host Geräte verwendet werden, ohne das USB Kabel umstecken zu müssen. Wird z.B. als Host ein stationärer PC verwendet, so ist es bei Bedarf möglich auf Smartphone oder auf Tablet zu wechseln. Die Wifi Verbindung kann einfach in der Software getrennt und anschließend mit einem anderen Gerät verbunden werden.

Das Caliper2PC Interface kann als Station in einem bestehenden Wifi Netzwerk mit dem Router bzw. Access Point verbunden werden. Die Verbindung des Interfaces als Station ist sehr bequem, da eine bestehende Hostverbindung nicht vom lokalen Wifi Netzwerk getrennt werden muss. Ist keine Wifi Infrastruktur vorhanden, so kann das Caliper2PC Interface als Access Point eingesetzt werden. Der Host kann sich dann direkt an das vom Caliper2PC Interface bereitgestellte Wifi Netzwerk verbinden.

Copyright © Dipl.-Ing. Tomer Lanzman

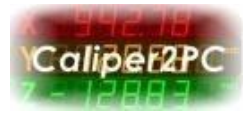

Voraussetzung für eine Wifi Unterstützung ist, daß das Caliper2PC Interface die Firmwareversion 3,75 oder höher hat. Um die Firmwareversion des Interfaces zu bestimmen, öffnen Sie bitte das "Caliper2PC Interface - Konfiguration" Fenster so:

*"Hauptmenü" -> "Eingabegeräte" -> "Konfiguration"*

In der oberen rechten Ecke des Konfigurationsfensters erscheint die Firmwareversion des momentan angeschlossenen Caliper2PC Interfaces.

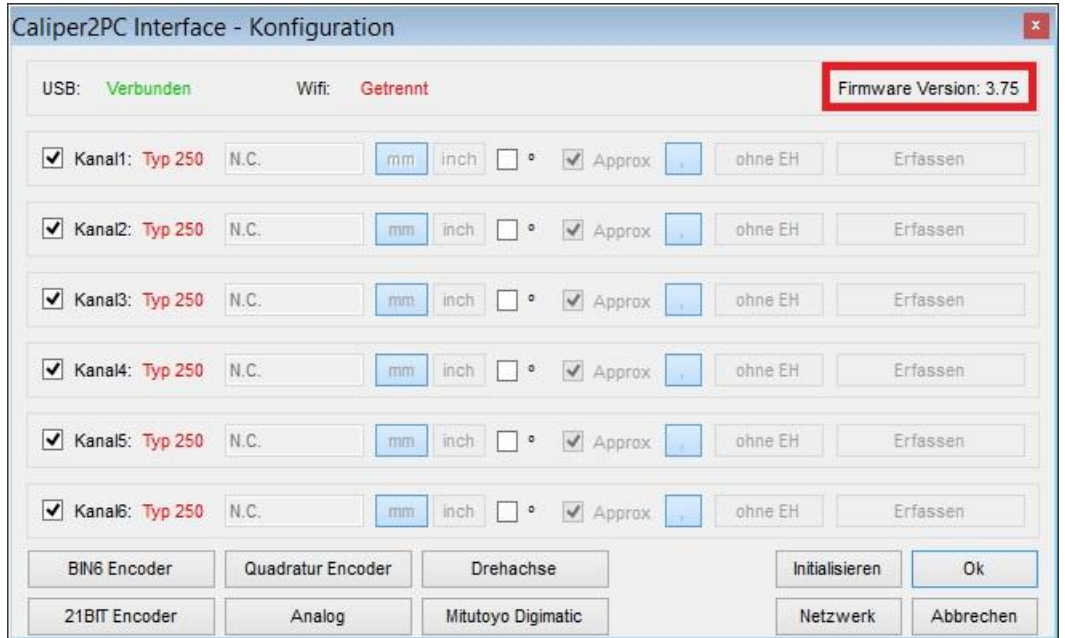

Falls das Interface Wifi unterstützt, kann es jetzt als Access Point oder als Station konfiguriert werden. Ist die Firmwareversion des Interfaces vor 3,75 so wird Wifi nicht unterstützt. Das Upgraden von Interfaceversionen vor 3,75 auf Wifi ist nicht möglich.

Beachten Sie bitte, dass eine einwandfreie Wifi-Infrastruktur mit geringer Latenz essenziell ist, damit das Caliper2PC-Interface ordnungsgemäß über Wifi funktioniert. Software, die den WLAN-Adapter blockiert, sollte deaktiviert sein.

Copyright © Dipl.-Ing. Tomer Lanzman

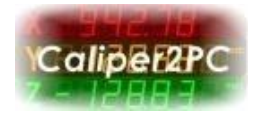

## **Caliper2PC Interface als Access Point konfigurieren**

Ist lokal kein Wifi Netzwerk vorhanden, so muss das Caliper2PC Interface als Access Point konfiguriert werden. Dadurch wird vom Caliper2PC Interface ein eigenes Wifi Netzwerk erstellt, mit dem sich der Host verbinden kann.

Für die Konfiguration des Caliper2PC Interfaces trennen Sie bitte alle Encoder vom Interface und schließen diesen über USB Kabel an einen Windows PC auf dem die Caliper2PC Software installiert ist an. Starten Sie die Caliper2PC Software. Nachdem das System initialisiert wurde, schalten Sie Wifi ein:

*"Hauptmenü" -> "Eingabegeräte" -> "WiFi"*

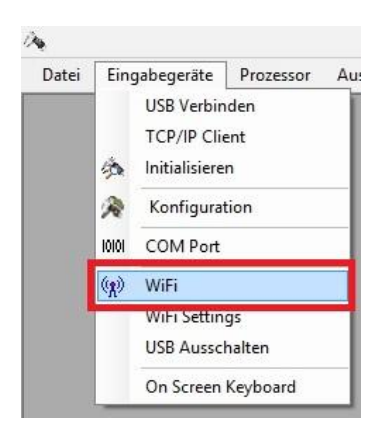

Wurde Wifi erfolgreich eingeschaltet, so erscheint das Wifi Symbol im Untermenü "Eingabegeräte" so:

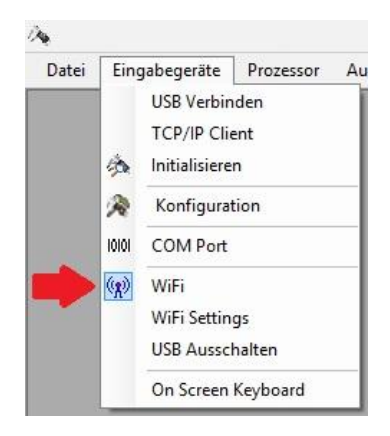

Copyright © Dipl.-Ing. Tomer Lanzman

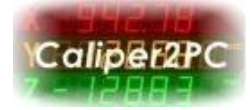

Öffnen Sie das Fenster "WiFi Einstellungen" so:

*"Hauptmenü" -> "Eingabegeräte" -> "WiFi Settings"*

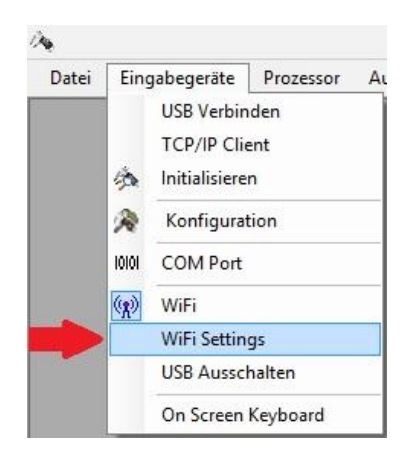

Nachdem das Fenster "WiFi Einstellungen" erscheint, warten Sie bitte bis der "Status" (unten links im Fenster) auf "Bereit" gesetzt ist. Das kann eine kurze Weile dauern.

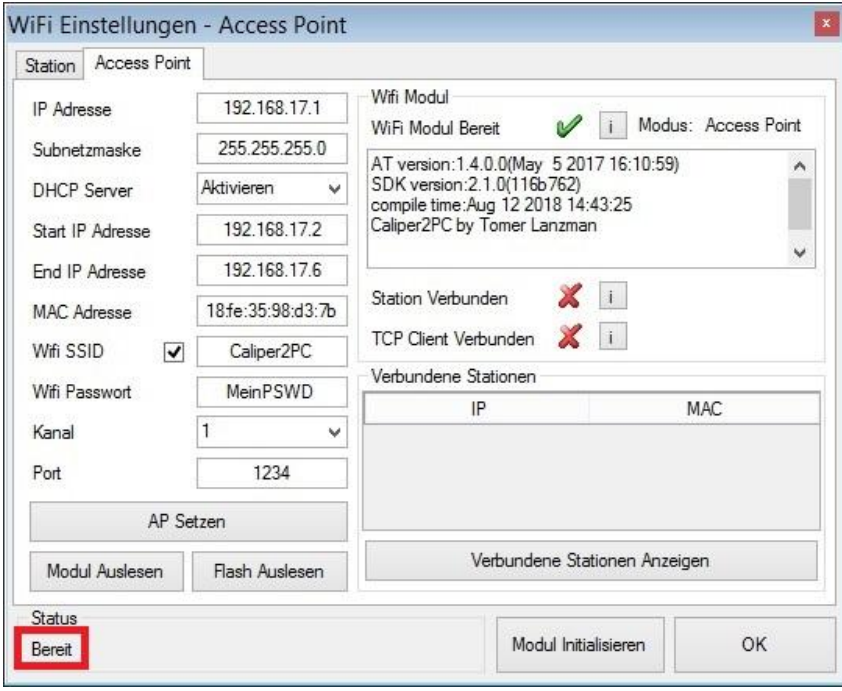

Copyright © Dipl.-Ing. Tomer Lanzman

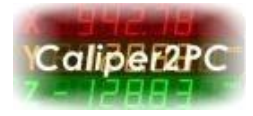

Im Fenster "WiFi Einstellungen" wählen Sie bitte die Registerkarte "Access Point" aus, und füllen folgende Eingabefelder mit gültigem Inhalt aus:

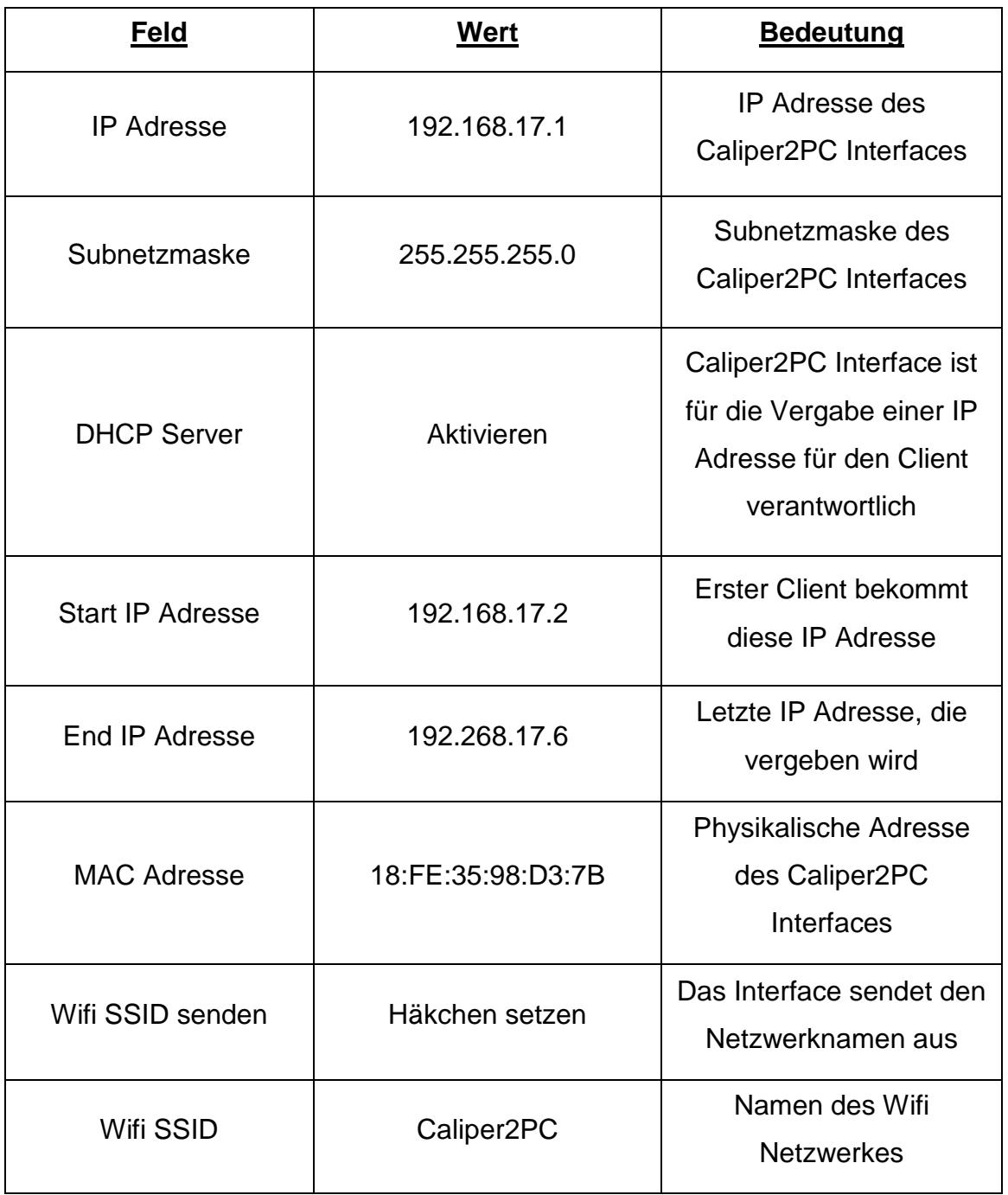

Copyright © Dipl.-Ing. Tomer Lanzman

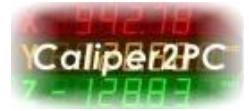

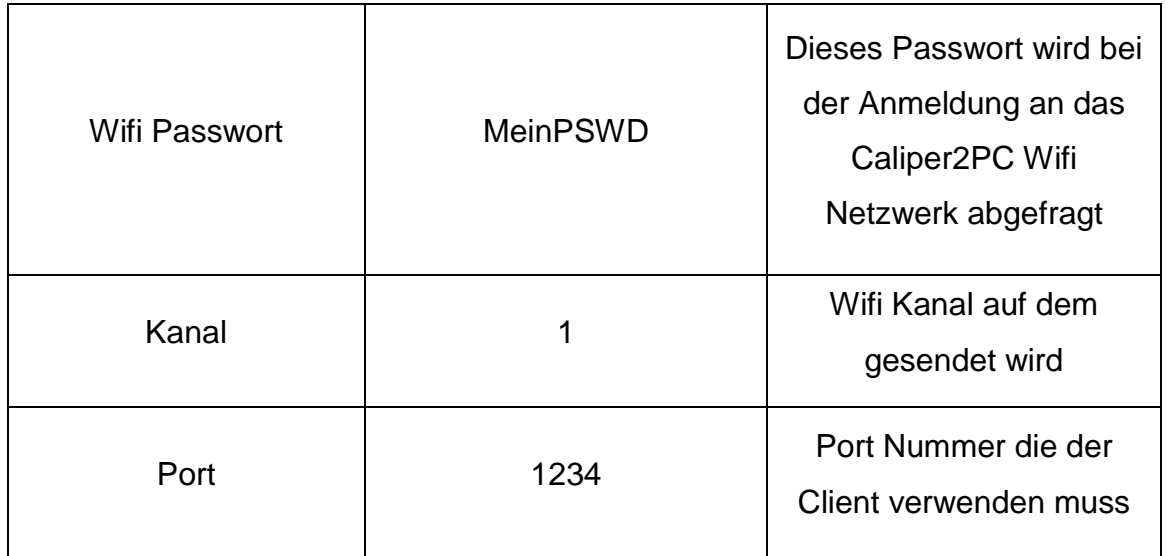

Ändern Sie die in der Tabelle angegebenen Werte nur wenn unbedingt nötig. Nachdem alle Werte gesetzt wurden, müssen Sie in den Flash Memory geschrieben werden. Klicken Sie bitte auf den Schaltfläche "AP Setzen".

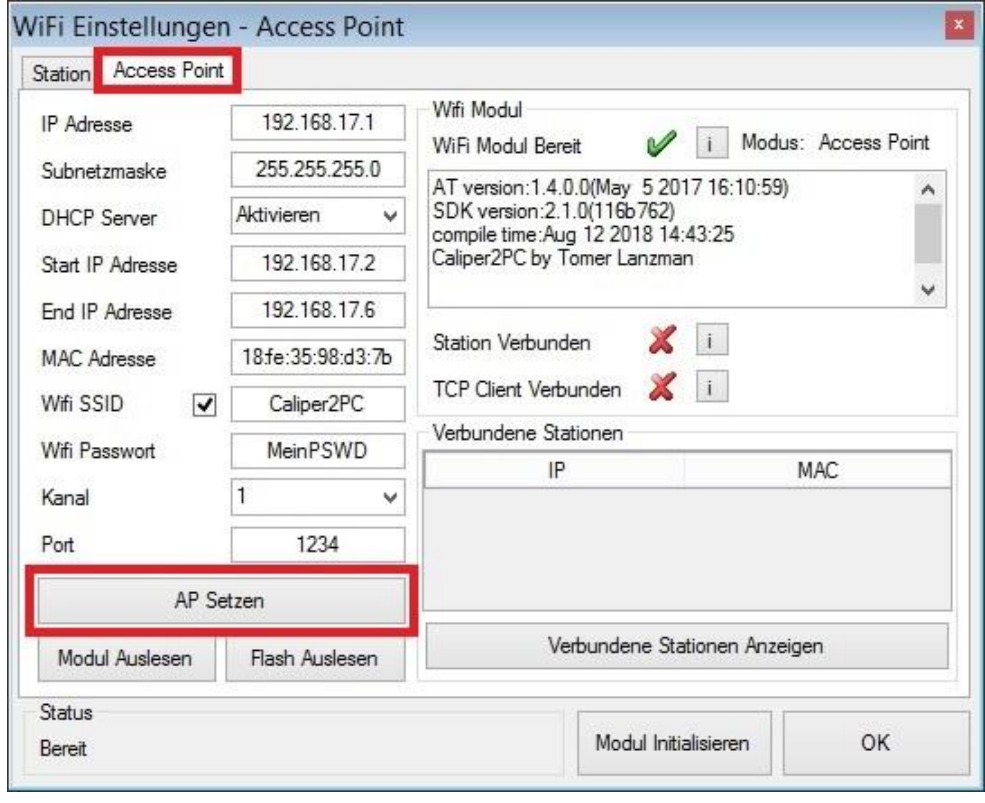

Copyright © Dipl.-Ing. Tomer Lanzman

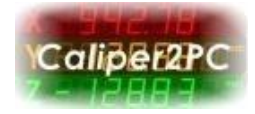

Wurden im Flashmemory alle Werte gesetzt, erscheint der Status "Erfolgreich ausgeführt!!!". Das Wifi Modul kann jetzt initialisiert werden. Klicken Sie dafür die in orange erscheinende Schaltfläche "Modul Initialisieren". Schließen Sie die Caliper2PC Software.

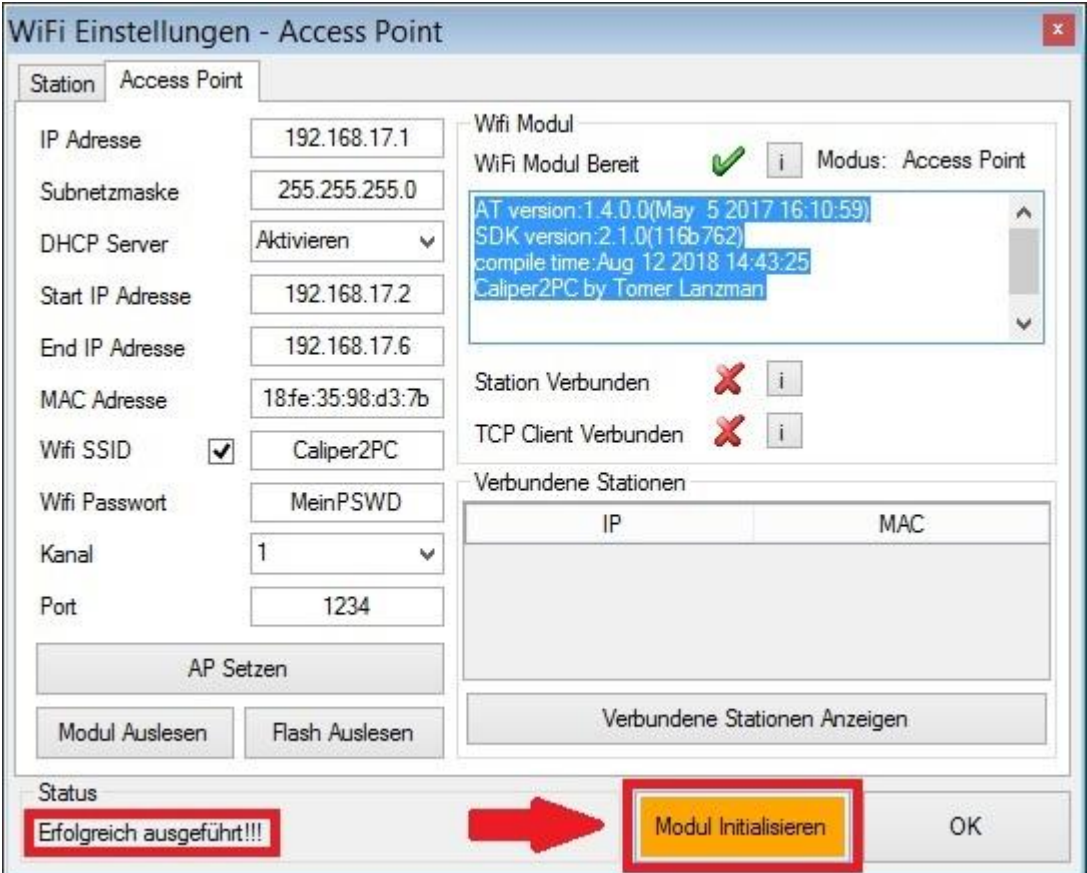

### Copyright © Dipl.-Ing. Tomer Lanzman

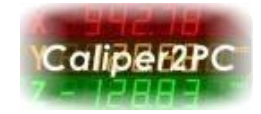

## **Wifi Verbindung mit dem Caliper2PC Interface als Access Point**

Voraussetzung für eine Wifi Verbindung ist, dass der Host eine 2,4Ghz 802.11N/G/B WLAN Karte hat. Alle Laptops die heute auf dem Markt sind, haben eine WLAN Karte integriert und können ohne zusätzliche Hardware über Wifi verbunden werden. Wird ein PC ohne WLAN Karte als Host verwendet, muss ein USB WLAN Adapter installiert werden. Diese Adapter findet man in jedem Computershop für kleines Geld.

**Wichtig:** Bevor die Caliper2PC Software über Wifi mit dem Interface kommunizieren kann, muss sichergestellt werden, dass keine bestehende USB Verbindung zum Host besteht (siehe Seite 24).

Zuerst, muss der Host an das Wifi Netzwerk des Interfaces verbunden werden. Klicken Sie hierfür auf das Netzwerksymbol in der Taskleiste.

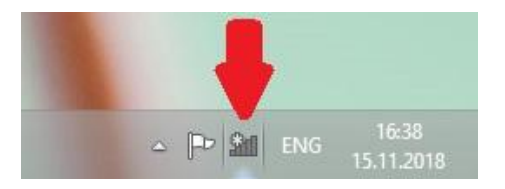

Es öffnet sich das Netzwerkpanel indem alle verfügbaren Wifi Netzwerke in der Nähe angezeigt werden. Wählen Sie das Wifi Netzwerk des Interfaces "Caliper2PC" (Wifi SSID) aus und klicken auf anschließend "Verbinden".

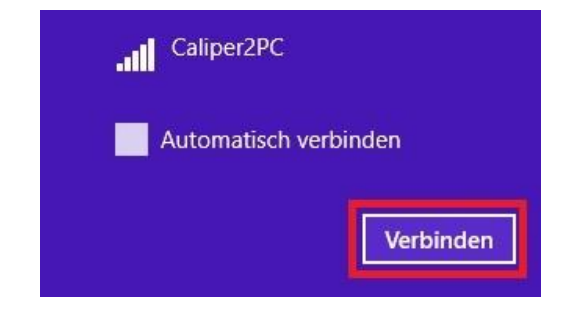

Copyright © Dipl.-Ing. Tomer Lanzman

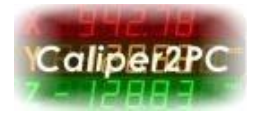

Wurde im Fenster "Wifi Einstellungen" ein Wifi Passwort gesetzt (z.B. "MeinPSWD"), wird dieses im Eingabefeld "Netzwerksicherheitsschlüssel" eingegeben und anschließend auf die Schaltfläche "Weiter" geklickt.

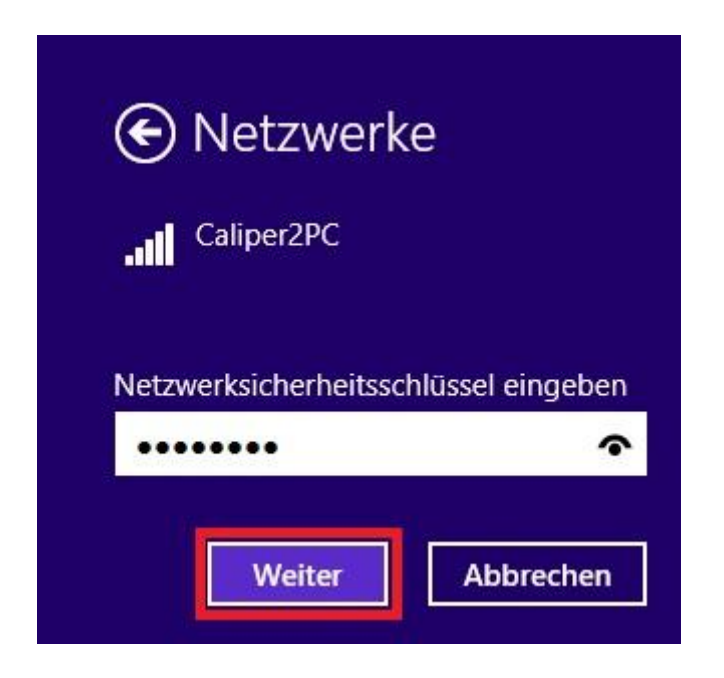

Es erscheint folgendes Fenster, das Sie durch Klicken der Schaltfläche "Nein" schließen.

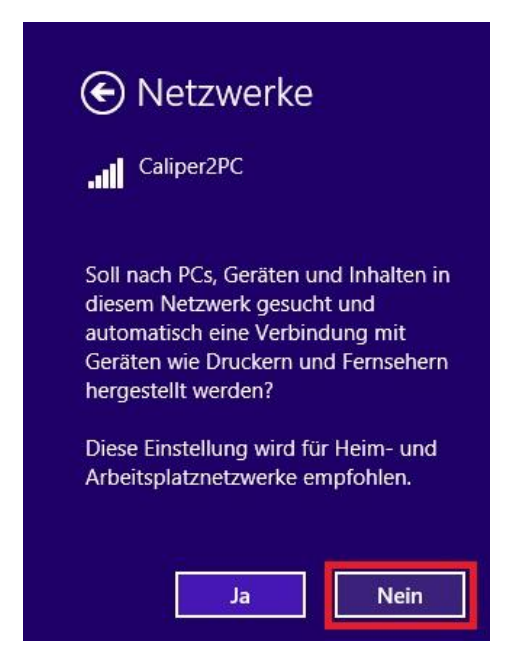

Copyright © Dipl.-Ing. Tomer Lanzman

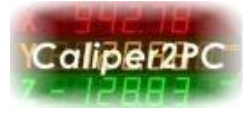

Nachdem der Host mit dem Caliper2PC Wifi Netzwerk verbunden wurde

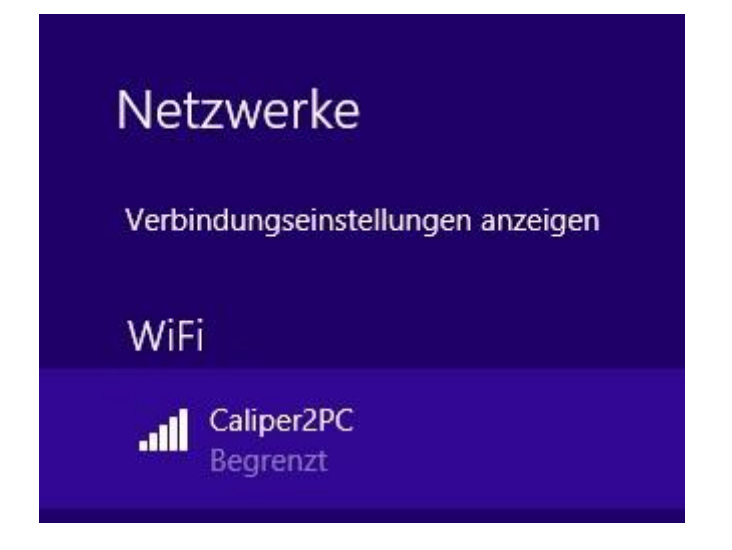

starten Sie bitte die Caliper2PC Software und öffnen das Fenster "TCP/IP Client" so:

*"Hauptmenü" -> "Eingabegeräte" -> "* TCP/IP Client*"*

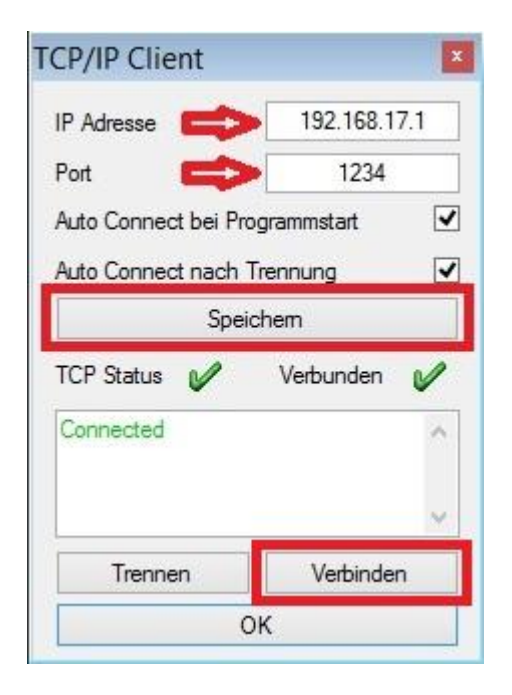

Copyright © Dipl.-Ing. Tomer Lanzman

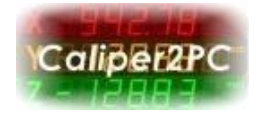

Im Fenster "TCP/IP Client" im Feld "IP Adresse" geben Sie die IP Adresse des Caliper2PC Interfaces ein (z.B. 192.168.17.1 siehe Seite 5). Im Feld "Port" geben Sie die Port Nummer ein, die im Interface definiert wurde (z.B. 1234 siehe Seite 6). Klicken Sie anschließend auf die Schaltfläche "Speichern", um die Werte zu übernehmen. Mit einem Klick auf die Schaltfläche "Verbinden" wird der TCP/IP Client mit dem Interface verbunden. Sobald der TCP/IP Client erfolgreich verbunden wurde, erscheint in der Caliper2PC Software das Wifi Symbol in orange.

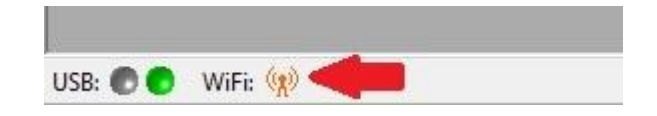

Bei erfolgreich etablierter Kommunikation zwischen der Caliper2PC Software und dem Interface, erscheint das Wifi Symbol in der Software als aktiver Sendemast (grün, blau, rot).

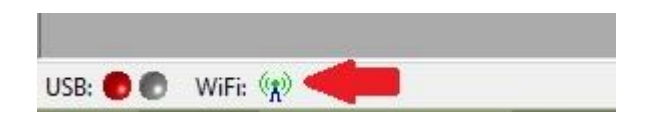

Im Caliper2PC Interface wird die Wifi Verbindung durch eine blaue LED signalisiert.

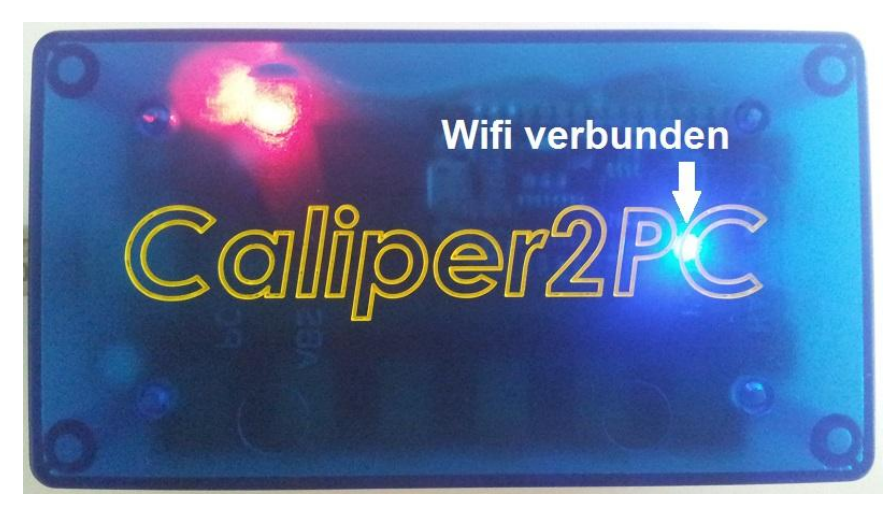

Copyright © Dipl.-Ing. Tomer Lanzman

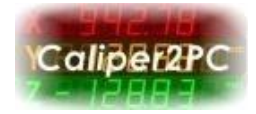

## **Caliper2PC Interface als Station konfigurieren**

Ist eine Wifi Infrastruktur (Access Point oder Wifi Router) vorhanden, kann das Caliper2PC Interface als Station an dieses Netzwerk verbunden werden. Für die Konfiguration des Caliper2PC Interfaces trennen Sie bitte alle Encoder vom Interface und schließen diesen über USB Kabel an einen Windows PC, auf dem die Caliper2PC Software installiert ist, an. Starten Sie die Caliper2PC Software. Nachdem das System initialisiert wurde, schalten Sie Wifi ein:

*"Hauptmenü" -> "Eingabegeräte" -> "WiFi"*

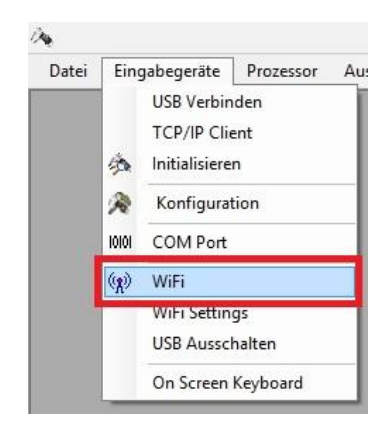

Wurde Wifi erfolgreich eingeschaltet, so erscheint das Wifi Symbol im Untermenü "Eingabegeräte" so:

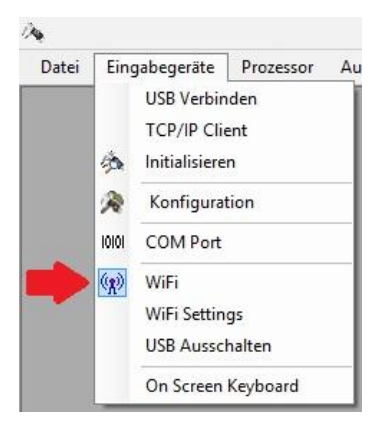

### Copyright © Dipl.-Ing. Tomer Lanzman

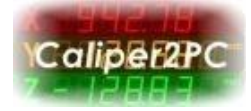

Öffnen Sie das Fenster "WiFi Einstellungen" so:

*"Hauptmenü" -> "Eingabegeräte" -> "WiFi Settings"*

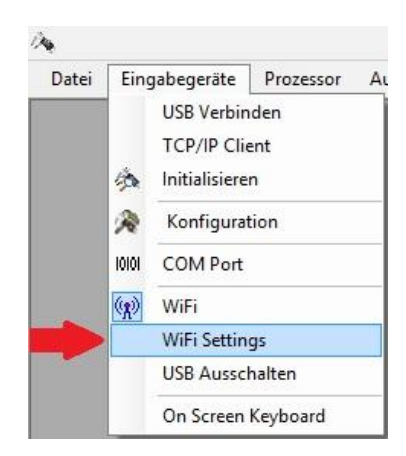

Nachdem das Fenster "WiFi Einstellungen" erscheint, warten Sie bitte bis der "Status" (unten links im Fenster) auf "Bereit" gesetzt ist. Das kann eine kurze Weile dauern.

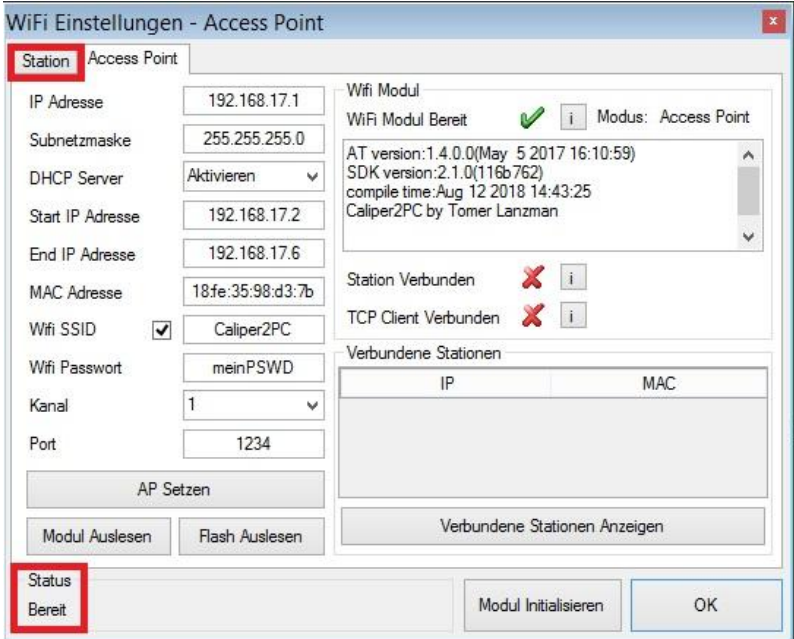

Klicken Sie auf den Registerkarte "Station" um die Konfigurationsmaske zu öffnen.

Copyright © Dipl.-Ing. Tomer Lanzman

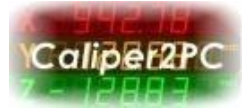

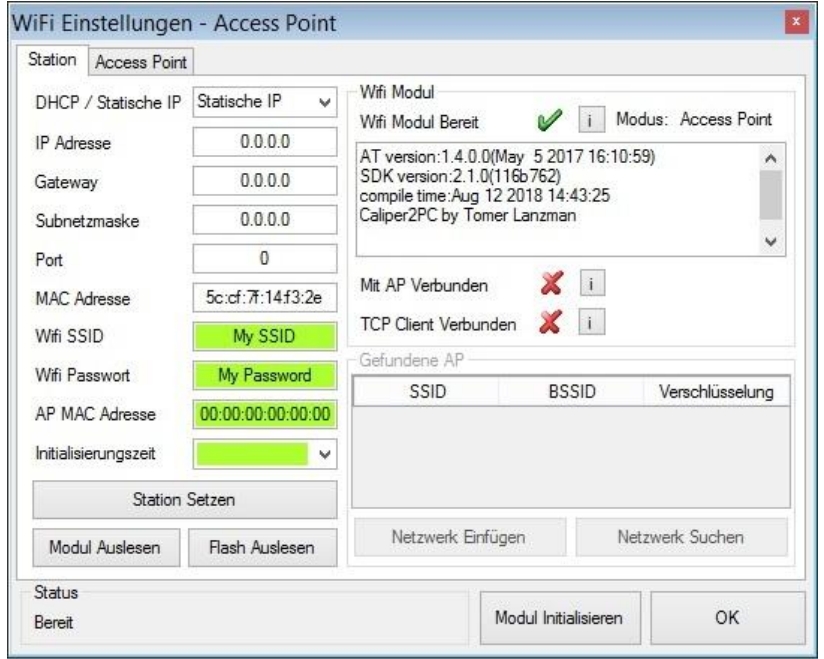

Die passende IP Adresse, Subnetzmaske und Gateway für das bestehende Netzwerk können einem lokalen Rechner entnommen werden, der mit dem bestehenden Netzwerk verbunden ist. Drücken Sie die Tastenkombination "Windowstaste ( $\mathbb{R}$ )" + "R" und geben im Fenster "Ausführen" den Befehl "cmd" ein. Klicken Sie auf die Schaltfläche "OK" um ein Eingabeaufforderungsfenster zu öffnen.

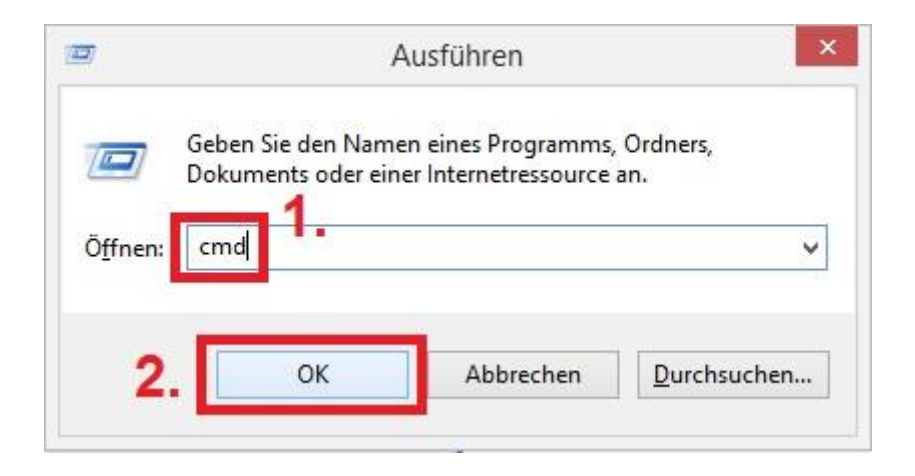

Copyright © Dipl.-Ing. Tomer Lanzman

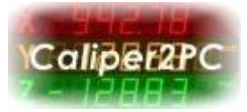

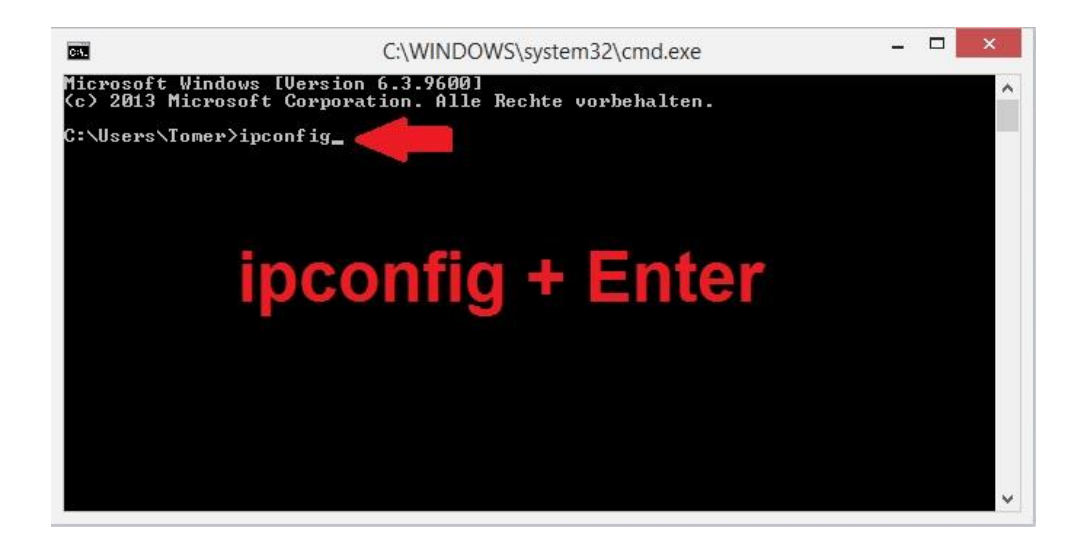

Geben Sie in der Eingabeaufforderung "ipconfig" ein und klicken anschließend die Taste "Enter". Die Windows-IP-Konfiguration wird angezeigt.

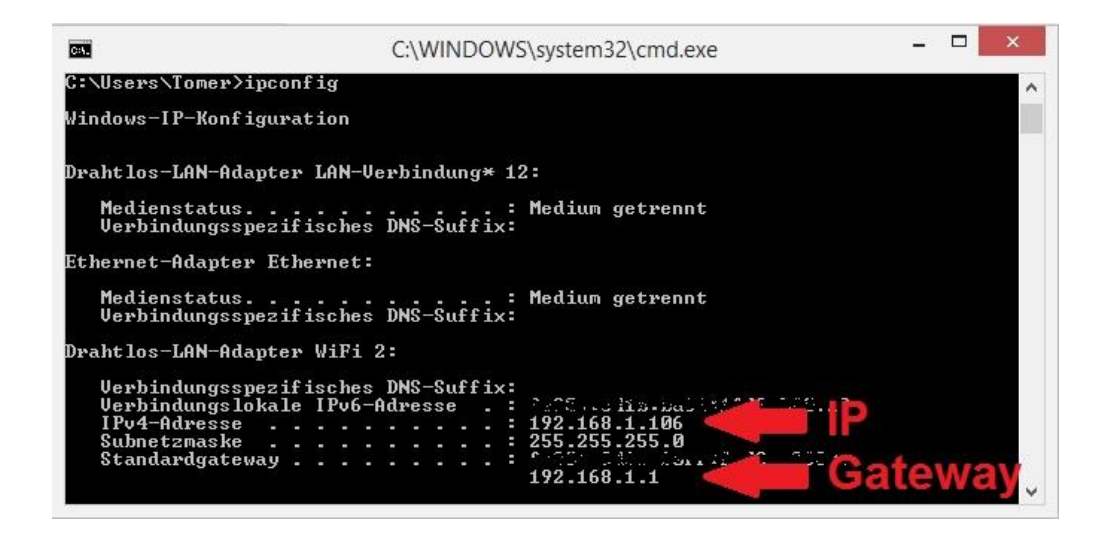

Für den aktiven Netzwerkadapter erscheint die IP Adresse, die Subnetzmaske sowie der Standardgateway. Notieren Sie sich diese Werte und schließen das Eingabeaufforderungsfenster. Der Standardgateway sowie die Subnetzmaske können direkt im Fenster "WiFi Einstellungen" in den Feldern "Gateway" und "Subnetzmaske" übernommen werden. Die ersten drei Nummern der IP Adresse (z.B. 192.168.1.X) können ebenfalls übernommen werden. Für die vierte

Copyright © Dipl.-Ing. Tomer Lanzman

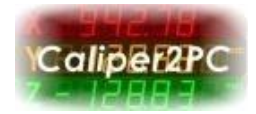

Nummer "X" der IP Adresse muss eine gültige Zahl gewählt werden, die von keinem anderen Gerät des Netzwerkes verwendet wird. In dem hier gezeigten Beispiel hat der verwendete PC die IP Adresse 192.168.1.106 und der Gateway die IP Adresse 192.168.1.1. Demnach sind diese Adressen besetzt und können dem Caliper2PC Interface als Station nicht vergeben werden. Der DHCP Server des Routers in dem hier gezeigten Netzwerk ist so konfiguriert, dass IP Adressen ab "X" = 100 vergeben werden. D.h., dass alle Geräte, die die IP Adresse vom DHCP Server beziehen eine IP Adresse haben, bei der "X" gleich oder grösser 100 ist. Das Caliper2PC Interface sollte bei der Konfiguration als Station auf "Statisch IP" gesetzt werden, um zu garantieren, dass das Interface immer die gleiche IP Adresse hat. Andernfalls muss in der Caliper2PC Software bei jedem Start die aktuelle IP Adresse angegeben werden, um sich über Wifi mit dem Caliper2PC Interface zu verbinden. In dem hier gezeigten Beispiel wird für "X" der Wert "17" gewählt, sodass im Eingabefeld für die IP Adresse 192.168.1.17 eingegeben wird. Diese IP Adresse wird in dem hier verwendeten Netzwerk von keinem anderen Gerät benutzt. Als Port kann jede Zahl zwischen 0 und 65535 gewählt werden. Der Einfachheit halber wird hier der Port "1234" gewählt. Merken Sie sich die IP Adresse (192.168.1.17) und den Port (1234), da diese im Interface gesetzten Werte für die Wifi Verbindung im Client der Caliper2PC Software gesetzt werden müssen.

Die MAC Adresse (z.B. 5C:CF:7F:14:F3:2E) ist die physikalische Adresse des Interfaces. Falls in Ihrem Router MAC-Adressfilterung aktiviert ist, fügen Sie die MAC Adresse des Interfaces bitte als zulässige MAC-Adresse hinzu, damit sich das Interface mit dem Wifi Netzwerk verbinden kann und nicht vom Router blockiert wird.

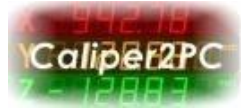

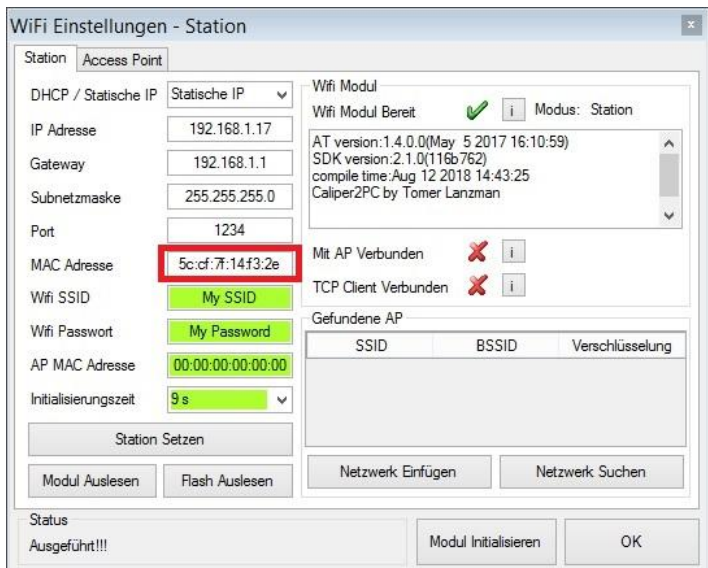

Setzen Sie die "Initialisierungszeit" bitte auf 9 Sekunden. Das ist die Zeit, die das Interface versuchen wird sich über Wifi zu verbinden, bevor die USB Schnittstelle aktiviert wird. Die Initialisierungszeit ist vom jeweiligen Router bzw. Accesspoint abhängig. Die gewählten 9 Sekunden sollten für die meisten Geräte ausreichen. Die in diesem Beispiel verwendeten Werte finden Sie in dieser Tabelle:

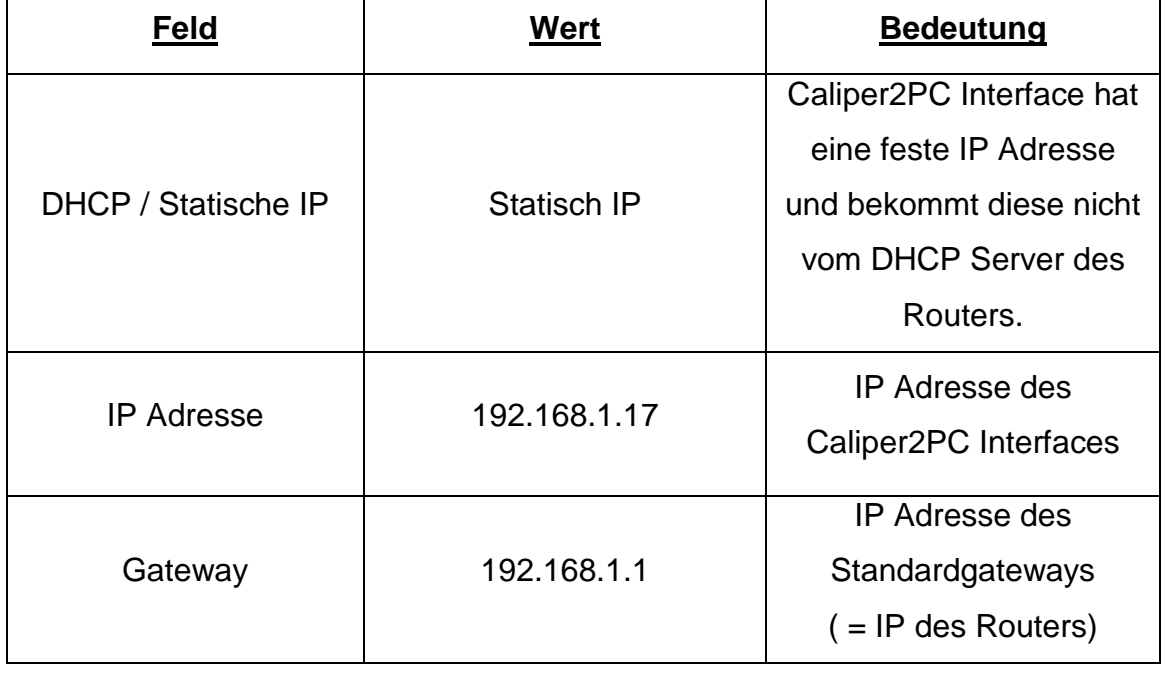

Copyright © Dipl.-Ing. Tomer Lanzman

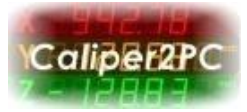

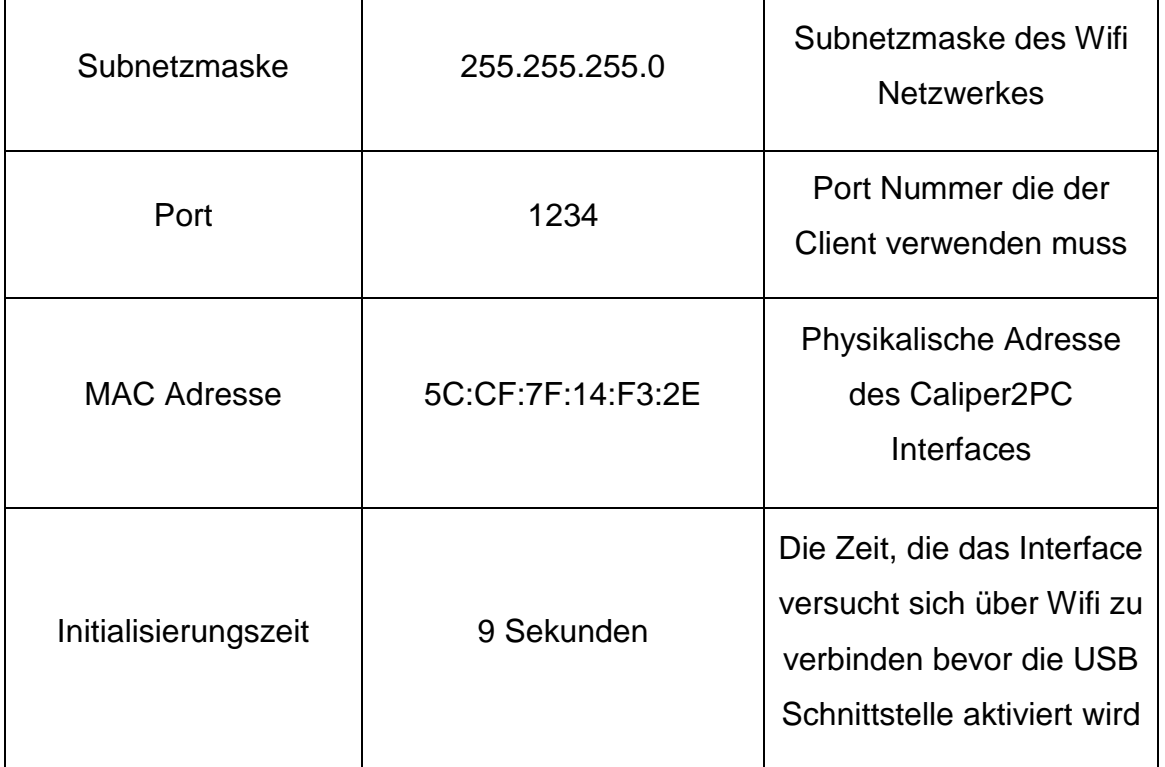

Ändern Sie die in der Tabelle angegebenen Werte nur wenn unbedingt nötig. Nachdem alle Werte gesetzt wurden, müssen Sie in den Flash Memory geschrieben werden. Klicken Sie bitte auf den Schaltfläche "Station Setzen".

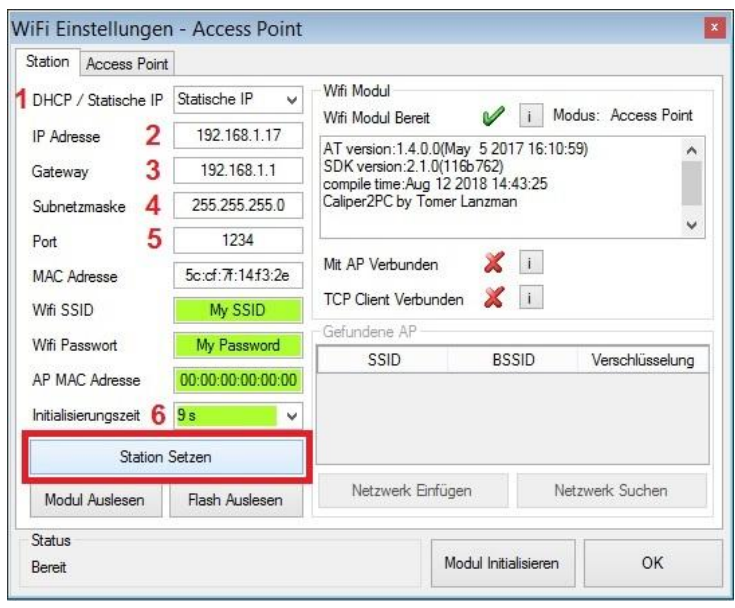

Copyright © Dipl.-Ing. Tomer Lanzman

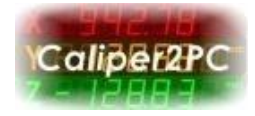

Wurden im Flashmemory alle Werte gesetzt, erscheint der Status "Erfolgreich ausgeführt!!!". Das Wifi Modul kann jetzt initialisiert werden. Klicken Sie dafür die in orange erscheinende Schaltfläche "Modul Initialisieren". Schließen Sie danach bitte die Caliper2PC Software und starten Sie sie anschließend neu.

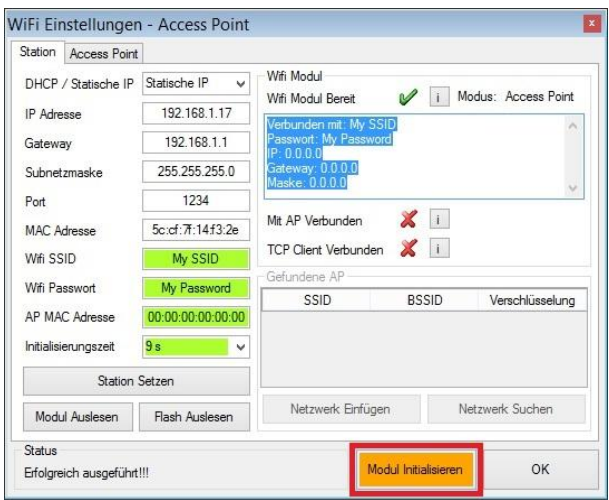

Nach dem die Caliper2PC Software neu gestartet wurde, öffnen Sie das "WiFi-Einstellungen" Fenster und warten bis der Status "Bereit" ist. Klicken Sie auf die Schaltfläche "Flash Auslesen", um die Eingabemasken mit den Werten aus dem Flashmemory zu füllen.

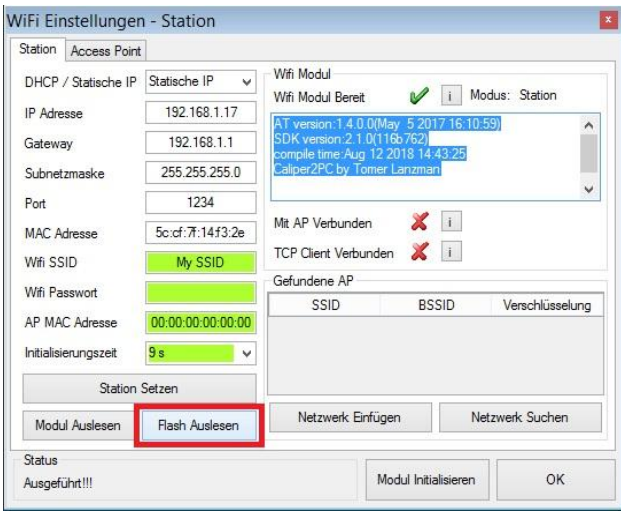

Copyright © Dipl.-Ing. Tomer Lanzman

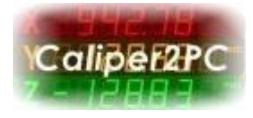

Klicken Sie auf die Schaltfläche "Netzwerk Suchen", um Wifi Netzwerke in der Umgebung des Caliper2PC Interfaces zu suchen.

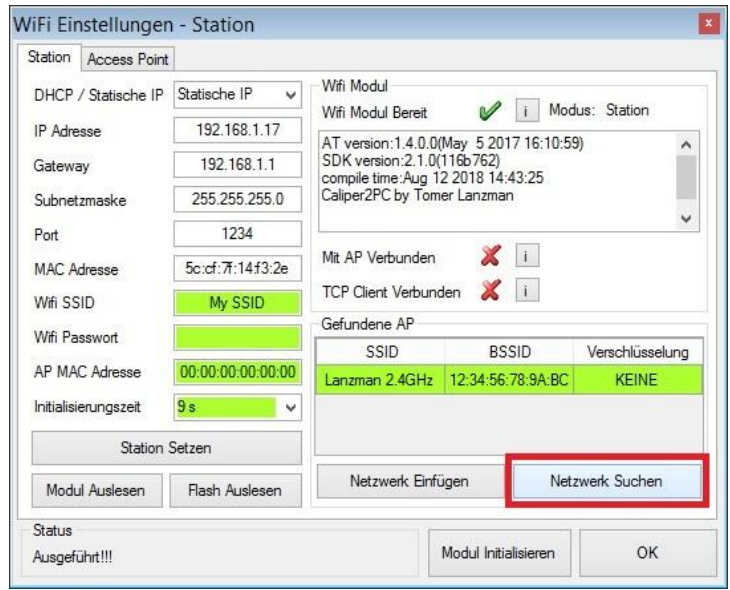

Wählen Sie Ihren Wifi Netzwerk aus der Tabelle "Gefundene AP" aus und klicken anschließend die Schaltfläche "Netzwerk Einfügen", um die Wifi SSID und die AP MAC Adresse bzw. BSSID in die grünen Eingabefelder einzufügen.

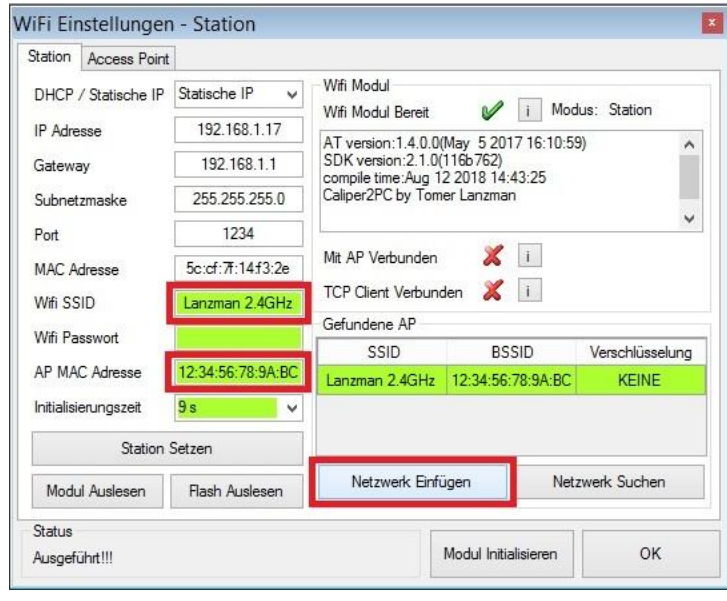

Copyright © Dipl.-Ing. Tomer Lanzman

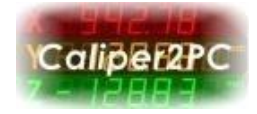

Falls Ihr Wifi Netzwerk unverschlüsselt ist, lassen Sie das Eingabefeld "Wifi Passwort" leer. Ist Ihr Wifi Netzwerk verschlüsselt, geben Sie im Eingabefeld das Wifi Passwort ein. Klicken Sie die Schaltfläche "Station Setzen" um die Werte in den Flashmemory zu übernehmen. Nachdem der Status auf "Erfolgreich Ausgeführt" gesetzt wurde, klicken Sie die in orange erscheinende Schaltfläche "Modul Initialisieren".

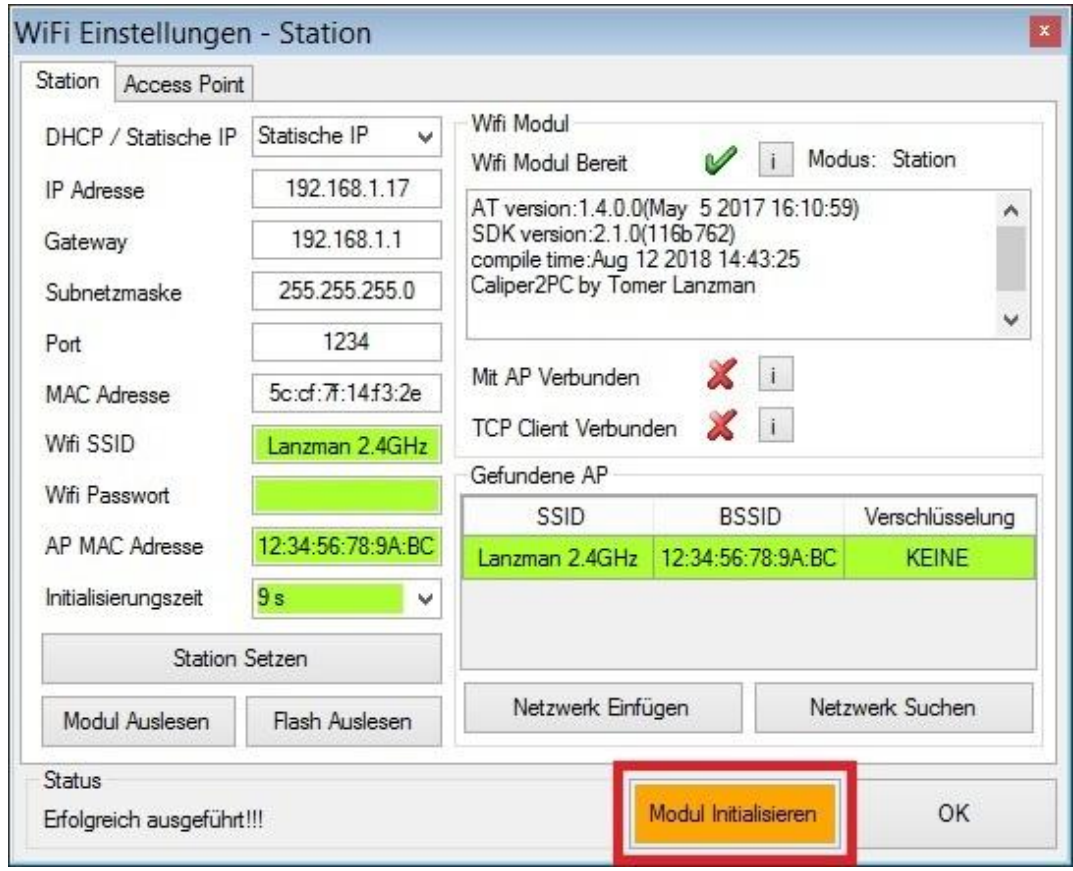

Schließen Sie danach bitte die Caliper2PC Software und starten Sie sie anschließend neu. Das Caliper2PC Interface ist jetzt als Station konfiguriert und kann mit dem Host über Ihr Wifi Netzwerk verbunden werden.

Copyright © Dipl.-Ing. Tomer Lanzman

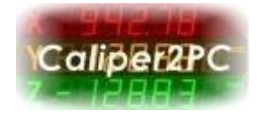

# **Wifi Verbindung mit dem Caliper2PC Interface als Station**

**Wichtig:** Bevor die Caliper2PC Software über Wifi mit dem Interface kommunizieren kann, muss sichergestellt werden, dass keine bestehende USB Verbindung zum Host besteht (siehe Seite 24).

Starten Sie bitte die Caliper2PC Software und öffnen das Fenster "TCP/IP Client" so:

*"Hauptmenü" -> "Eingabegeräte" -> "* TCP/IP Client*"*

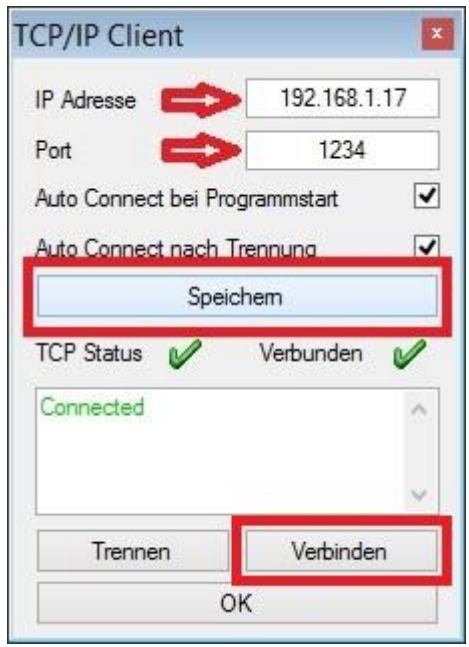

Im Fenster "TCP/IP Client" im Feld "IP Adresse" geben Sie die IP Adresse des Caliper2PC Interfaces ein (z.B. 192.168.1.17 siehe Seite 17). Im Feld "Port" geben Sie die Port Nummer ein, die im Interface definiert wurde (z.B. 1234 siehe Seite 18). Klicken Sie anschließend auf die Schaltfläche "Speichern", um die Werte zu übernehmen. Mit einem Klick auf die Schaltfläche "Verbinden" wird der TCP/IP Client mit dem Interface verbunden.

Copyright © Dipl.-Ing. Tomer Lanzman

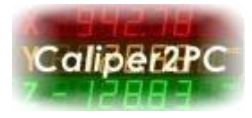

Sobald der TCP/IP Client erfolgreich verbunden wurde, erscheint in der Caliper2PC Software das Wifi Symbol in orange.

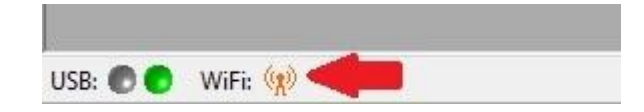

Bei erfolgreich etablierter Kommunikation zwischen der Caliper2PC Software und dem Interface, erscheint das Wifi Symbol in der Software als aktiver Sendemast (grün, blau, rot).

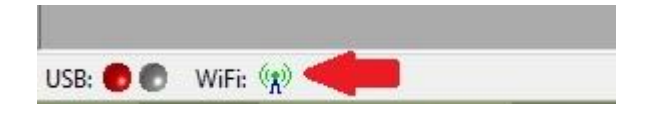

Im Caliper2PC Interface wird die Wifi Verbindung durch eine blaue LED signalisiert.

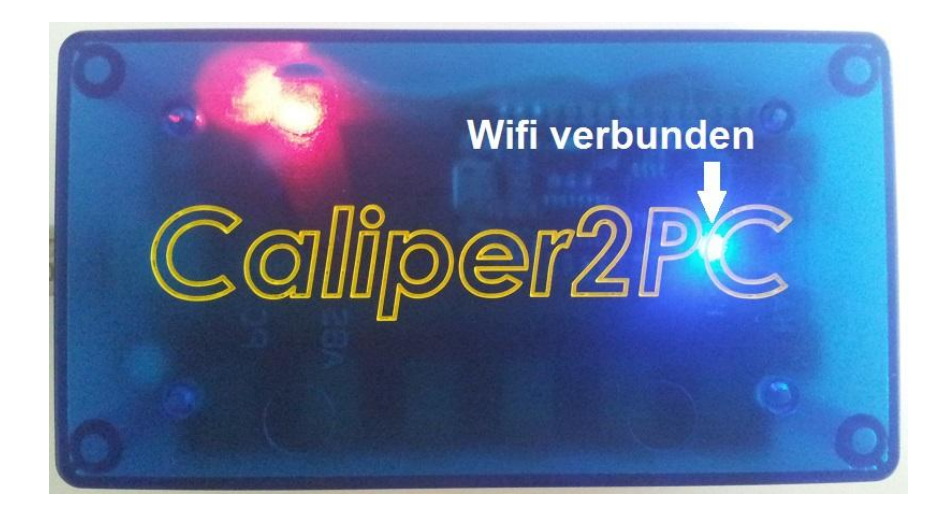

Copyright © Dipl.-Ing. Tomer Lanzman

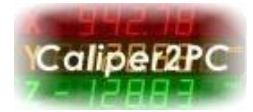

## **USB- und Wifi-Verbindung**

Das Caliper2PC Interface verfügt 2 unterschiedliche Wege mit dem Host zu kommunizieren. Es kann jedoch nicht gleichzeitig über USB und über Wifi verbunden werden. Die USB Verbindung hat die erste Priorität. Erst wenn keine USB Verbindung zwischen dem Caliper2PC Interface und dem Host besteht, kann das Interface über Wifi verbunden werden. Wird das Interface über ein 5V USB Netzteil (z.B. Handy Ladegerät) mit Strom versorgt, so besteht keine USB Verbindung zum Host und das Interface kann über Wifi mit der Software kommunizieren. Ist das Caliper2PC Interface über USB mit dem Host verbunden, so ist die Kommunikation über Wifi nicht möglich. In der Caliper2PC Software lässt sich die USB Verbindung zum Host softwareseitig trennen, um eine Wifi Verbindung trotz angeschlossenem USB Kabel zu ermöglichen. Ausgeschaltet wird die USB Verbindung so:

*"Hauptmenü" -> "Eingabegeräte" -> "USB Ausschalten"*

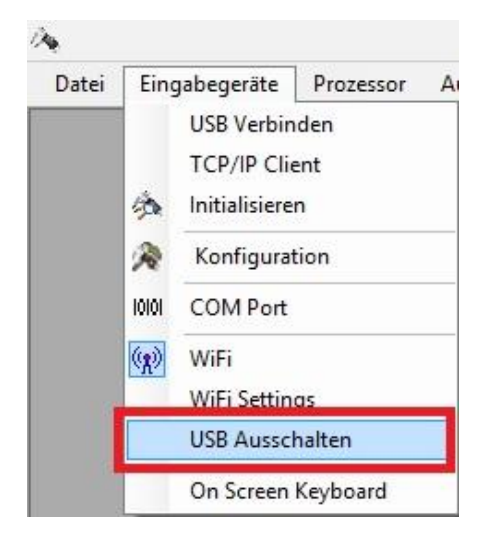

#### Copyright © Dipl.-Ing. Tomer Lanzman

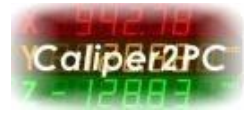

Das Ausschalten der USB-Verbindung wird in der Caliper2PC Software akustisch signalisiert. Die USB "LED" in der unteren linken Fensterecke wechselt von grün (USB verbunden) auf rot (USB getrennt).

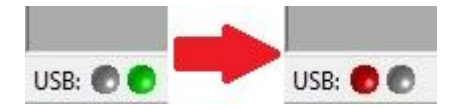

Wurde die USB Verbindung ausgeschaltet, so kann das Interface über Wifi mit dem Host kommunizieren.

### **Beachten Sie bitte:**

Das Wiedereinschalten der USB Schnittstelle, nachdem diese ausgeschaltet wurde, ist nur durch Trennen und Wiederverbinden des USB Kabels bzw. der Stromversorgung des Interfaces möglich.

### Copyright © Dipl.-Ing. Tomer Lanzman